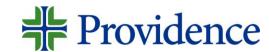

# Submitting a referral in Genesis

Step-by-step job aid

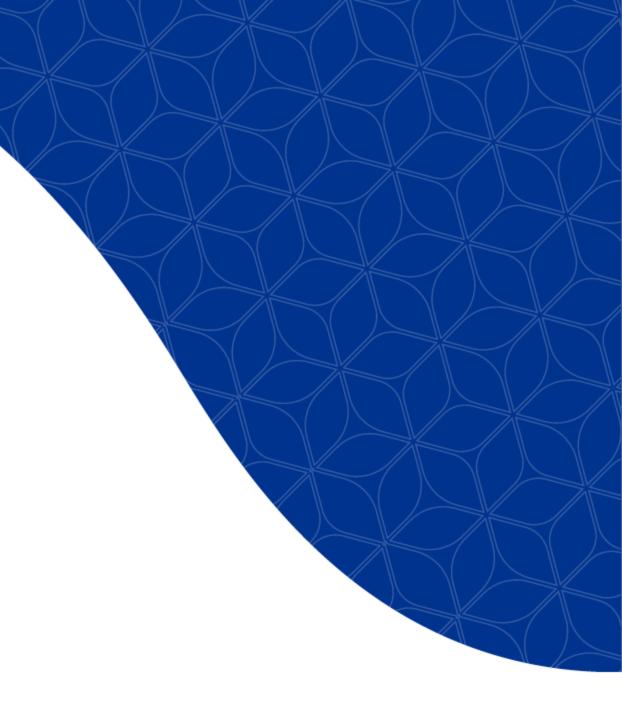

## Navigate to your Genesis Dashboard

**Step 1:** Select *MyApps Portal* from your desktop.

**Step 2:** Select the *Genesis* app. The Genesis Dashboard will display.

**Step 3**: From the Genesis dashboard, select the **Career Opportunities** tile.

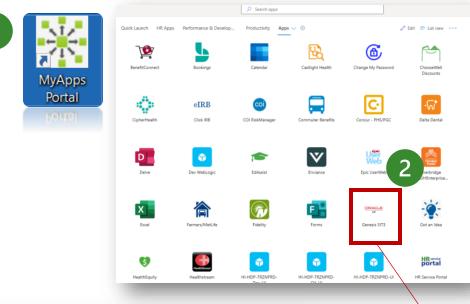

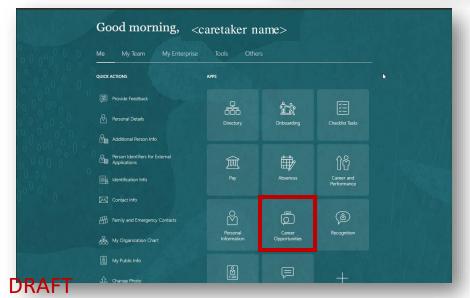

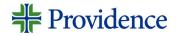

ORACLE

Genesis

### Search for a Job

**Step 4**: Enter keyword, job title and/or location.

**Step 5:** Click the search icon.

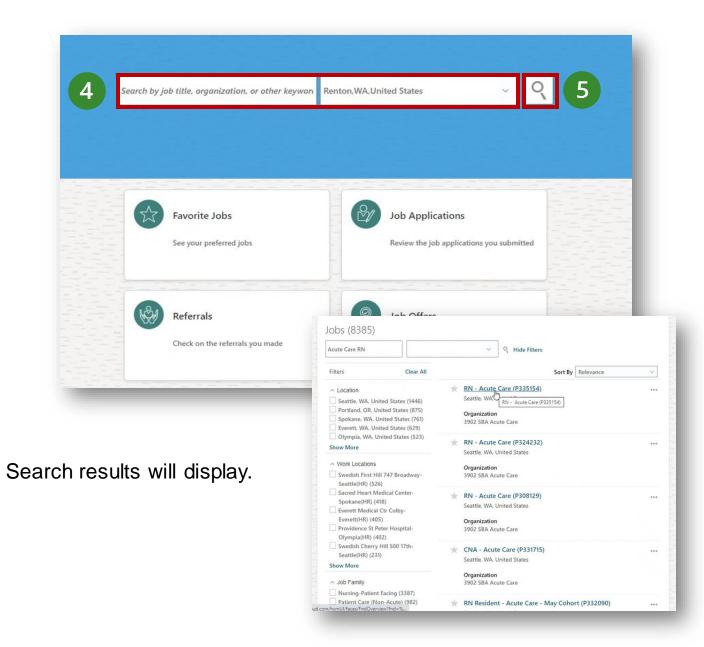

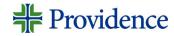

# Select job and send job information

**Step 6:** Select the job on which you want to make a referral.

**Step 7:** Click on the **Actions** drop-down list and select the type of referral you are making: Refer a Friend (external) or Refer a Caregiver (internal).

**Step 8:** Enter an email address for the candidate referral and select **Continue**.

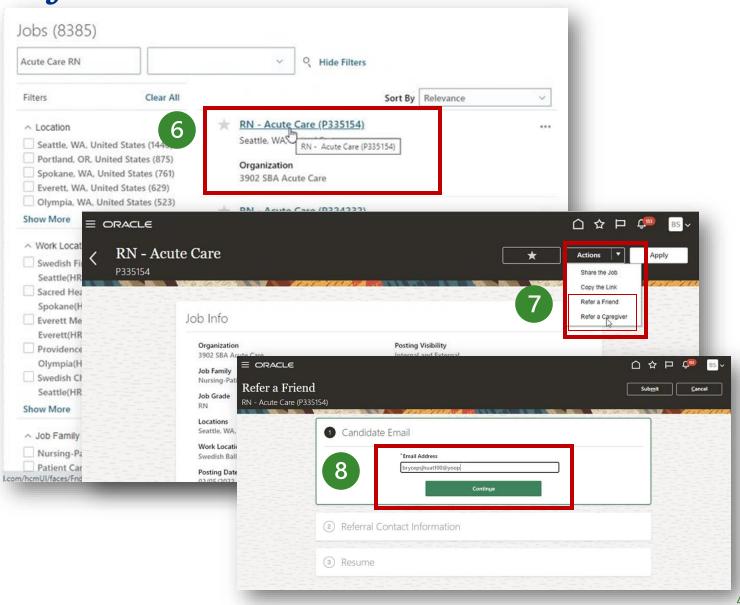

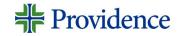

Enter personal message and endorsement

(optional)

A generic message will display notifying the candidate that you have referred them for a job.

- A. To enter a personal message, delete the generic message and type your message in the **Message** field.
- B. If you would like to provide an endorsement, click the "I also want to provide an endorsement box."
- C. An Endorsement field will display for you to provide a personal recommendation and a Rating. Endorsements are not visible to the person being referred.

Step 9: Click Continue (required).

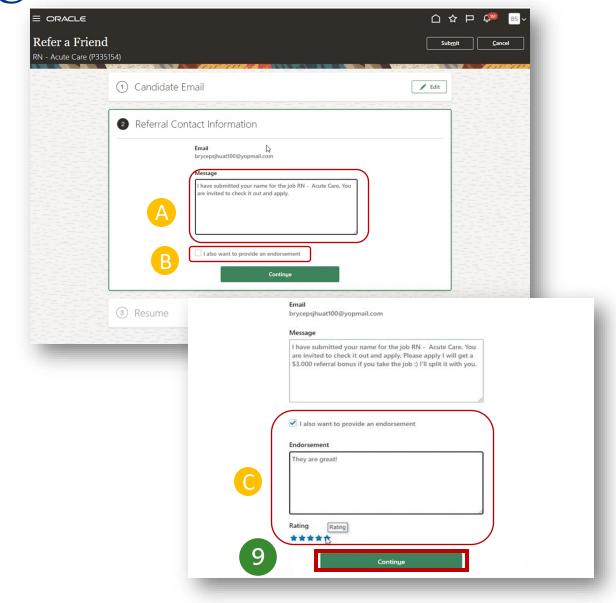

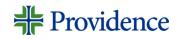

# Attach a resume (optional)

To submit a resume, expand the **Resume** section and add the resume as an attachment.

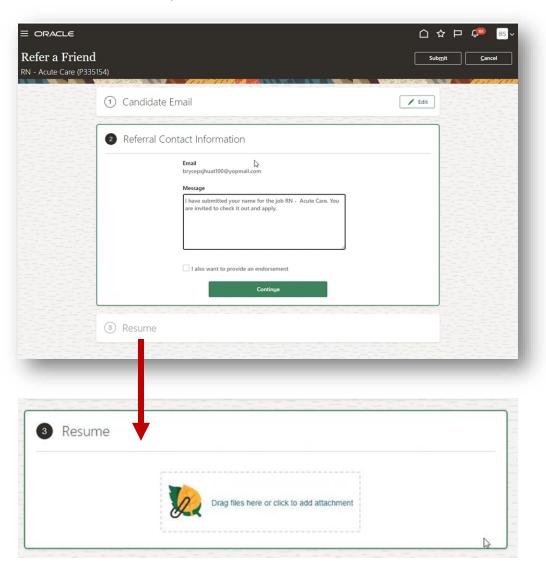

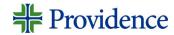

### Referral notifications

The person you referred will receive an email that looks like this. They can choose the View and Apply button or click the Not Interested link

\*Note: For the referral to show up in the system, they will need to click on View and Apply from the email they receive.

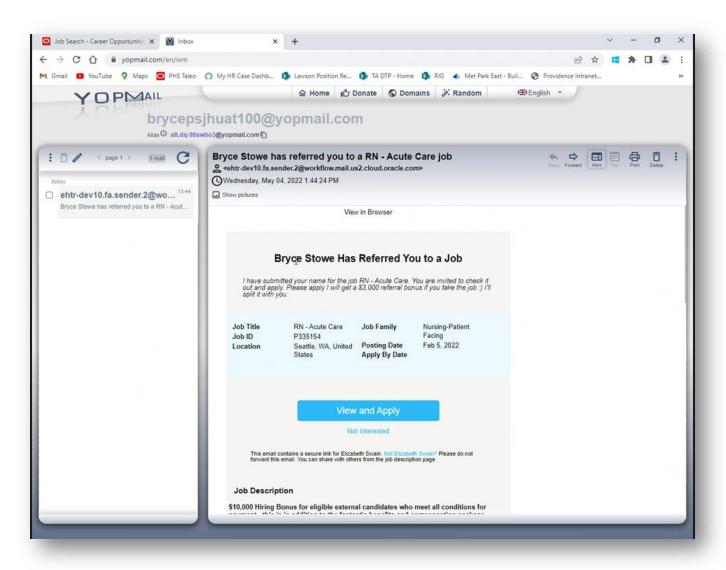

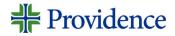

## Checking referral status

You can check on the status of the referrals you have made by going into the Referrals section located in the Career Opportunities tile on your Genesis Dashboard.

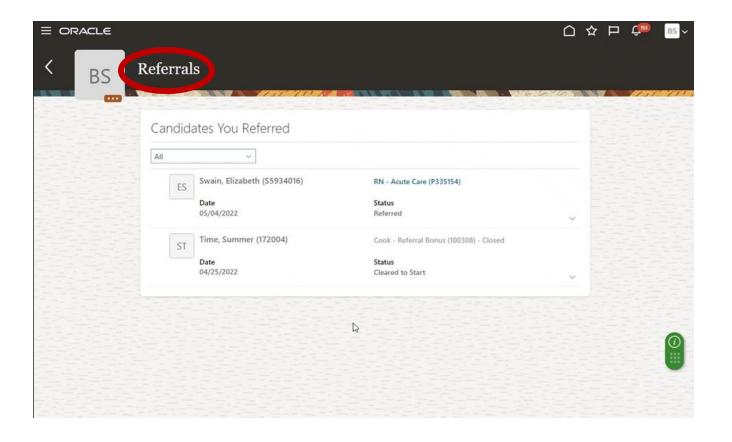

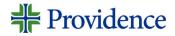